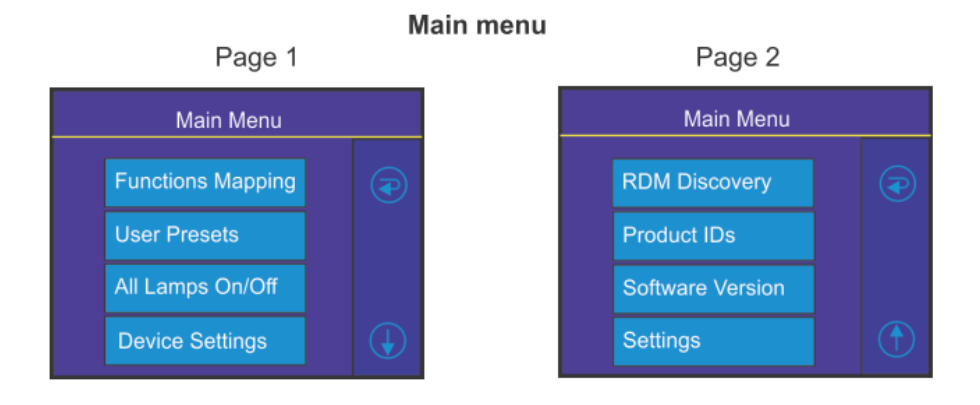

# 6.1 機能マッピング

メニューを入力して ジョグホイールとフェーダーにエフェクトを割り当てします。 エフェクトのリストは使用しているムービングヘッドによって異なります。ALL アイテムを使用すると、 一回で割り当てているエフェクトを解除します。

メモ:フォロースポットコントローラはフル DMX レンジ(0-255)のいくつかのエフェクトをコントロ ールすることができません。有効な DMX 値と対応する各エフェクトは以下の通りです。アイテム Height "Heigh"は以下のテーブルにはありません。マルチデバイスコントロールにあります。

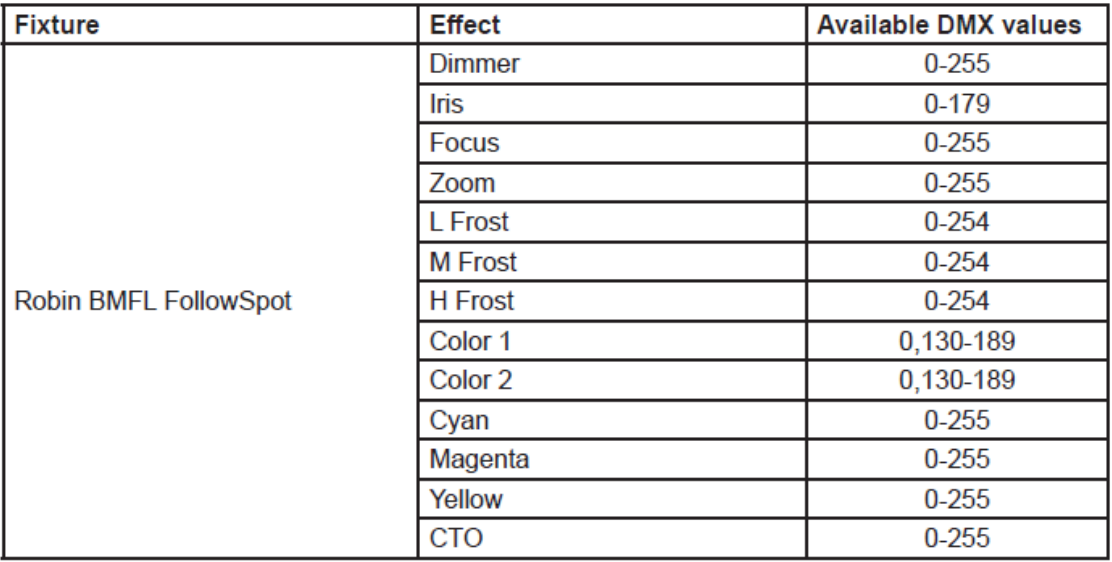

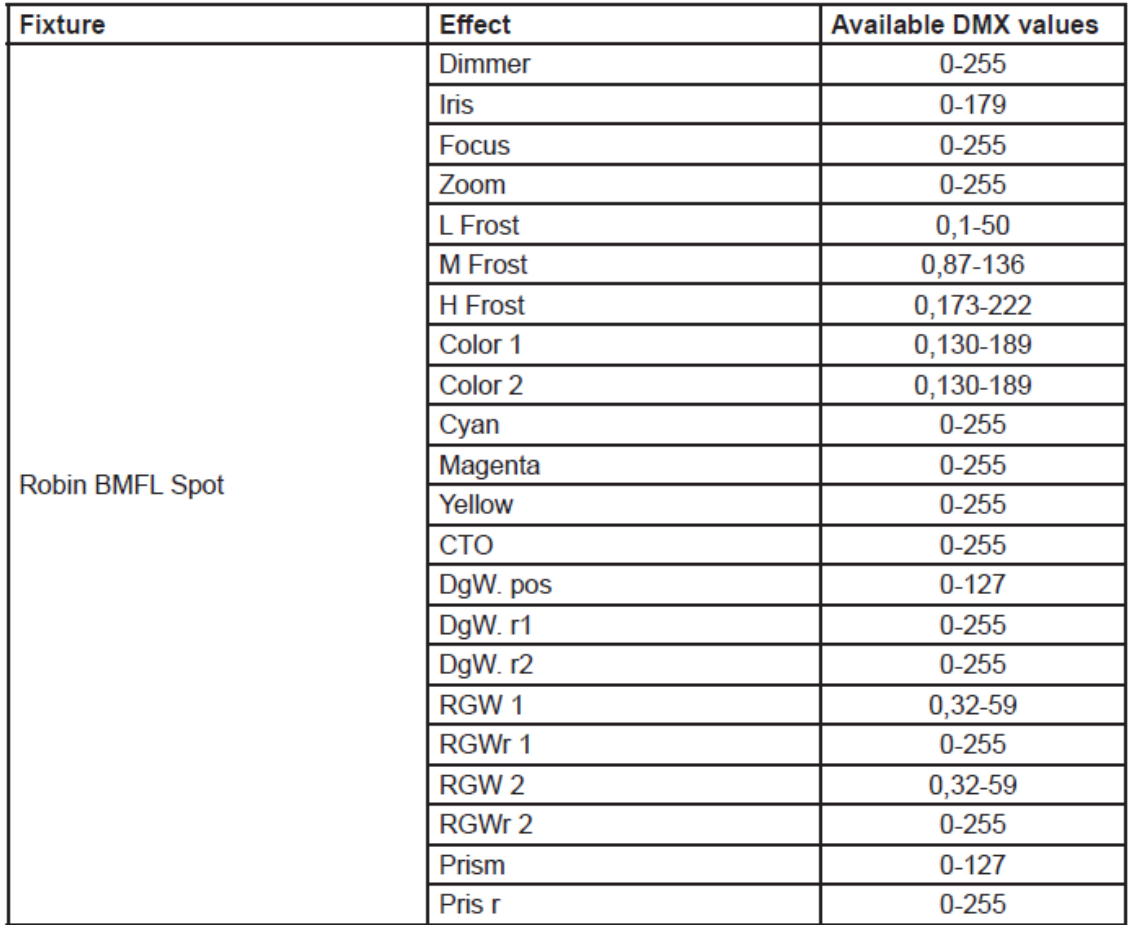

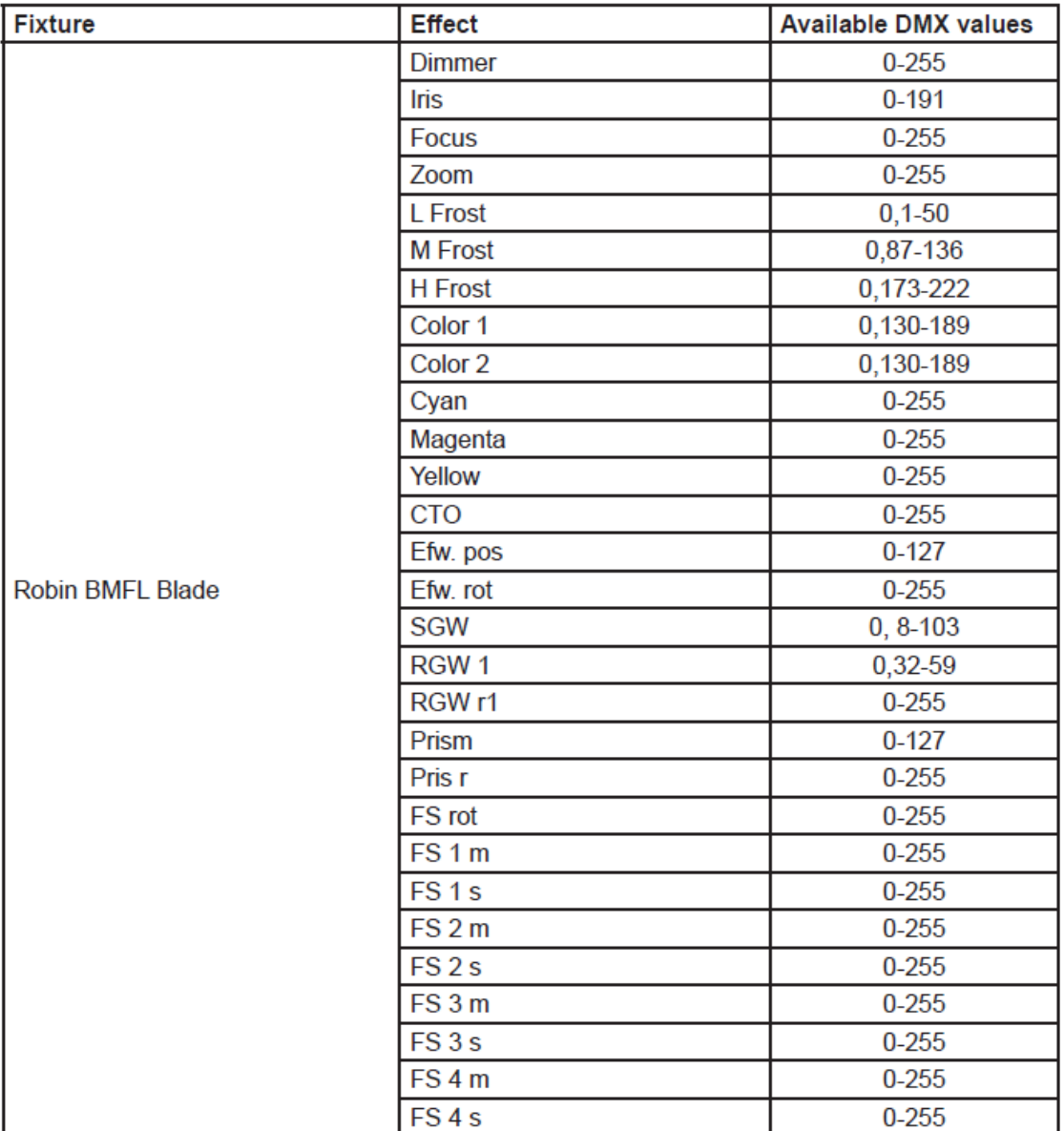

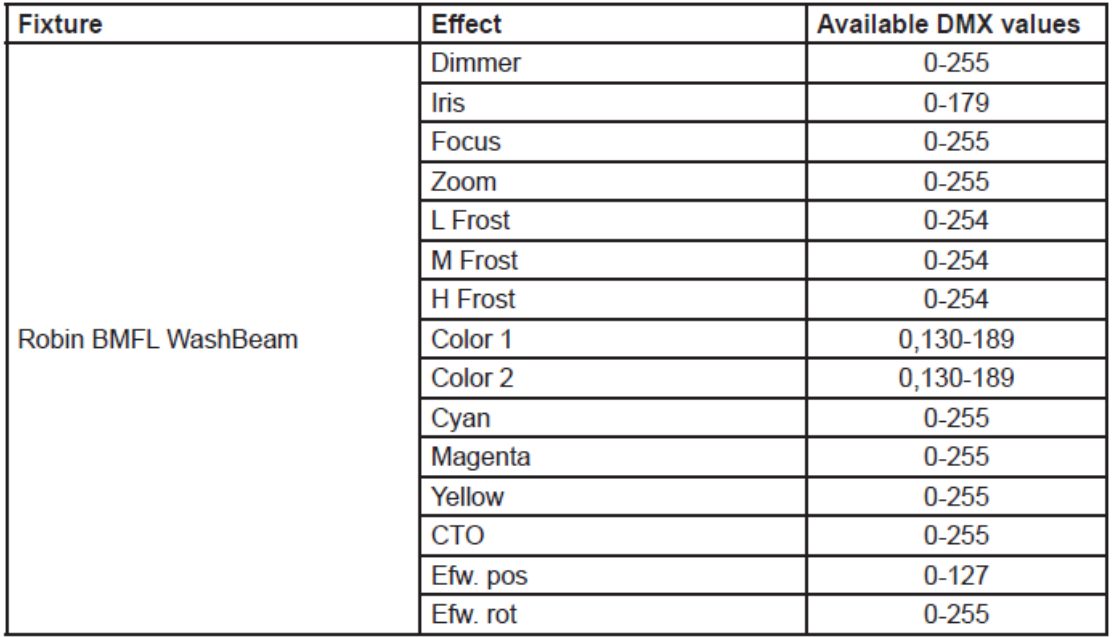

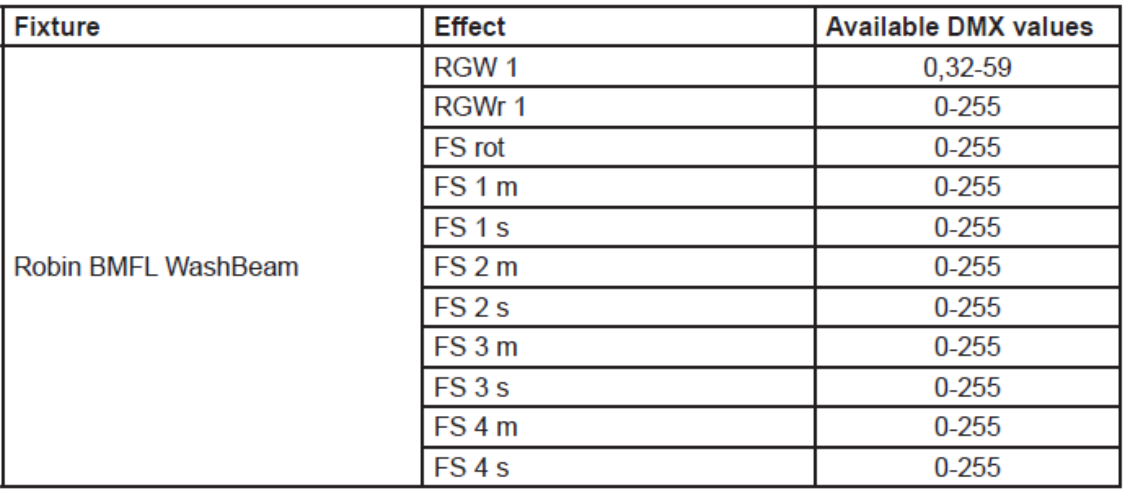

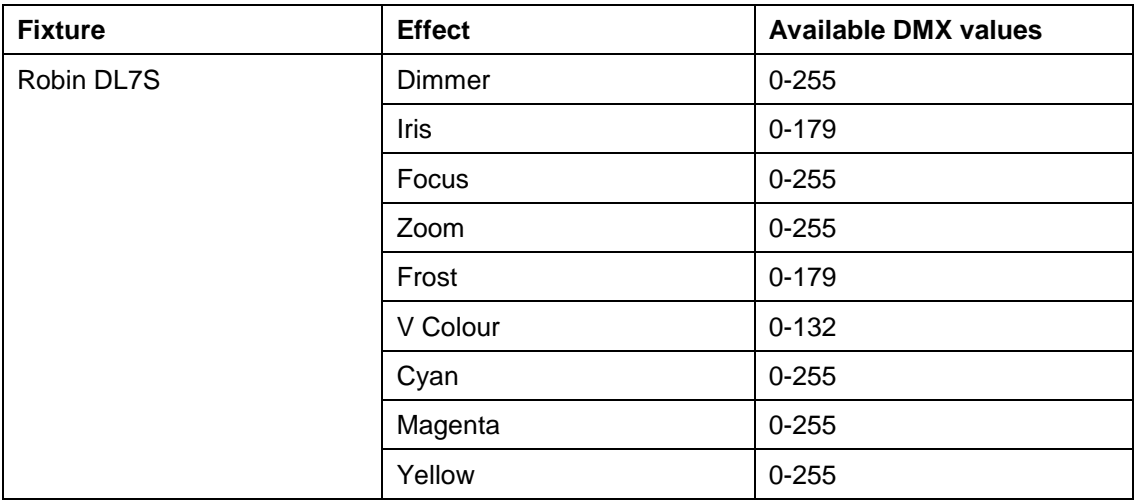

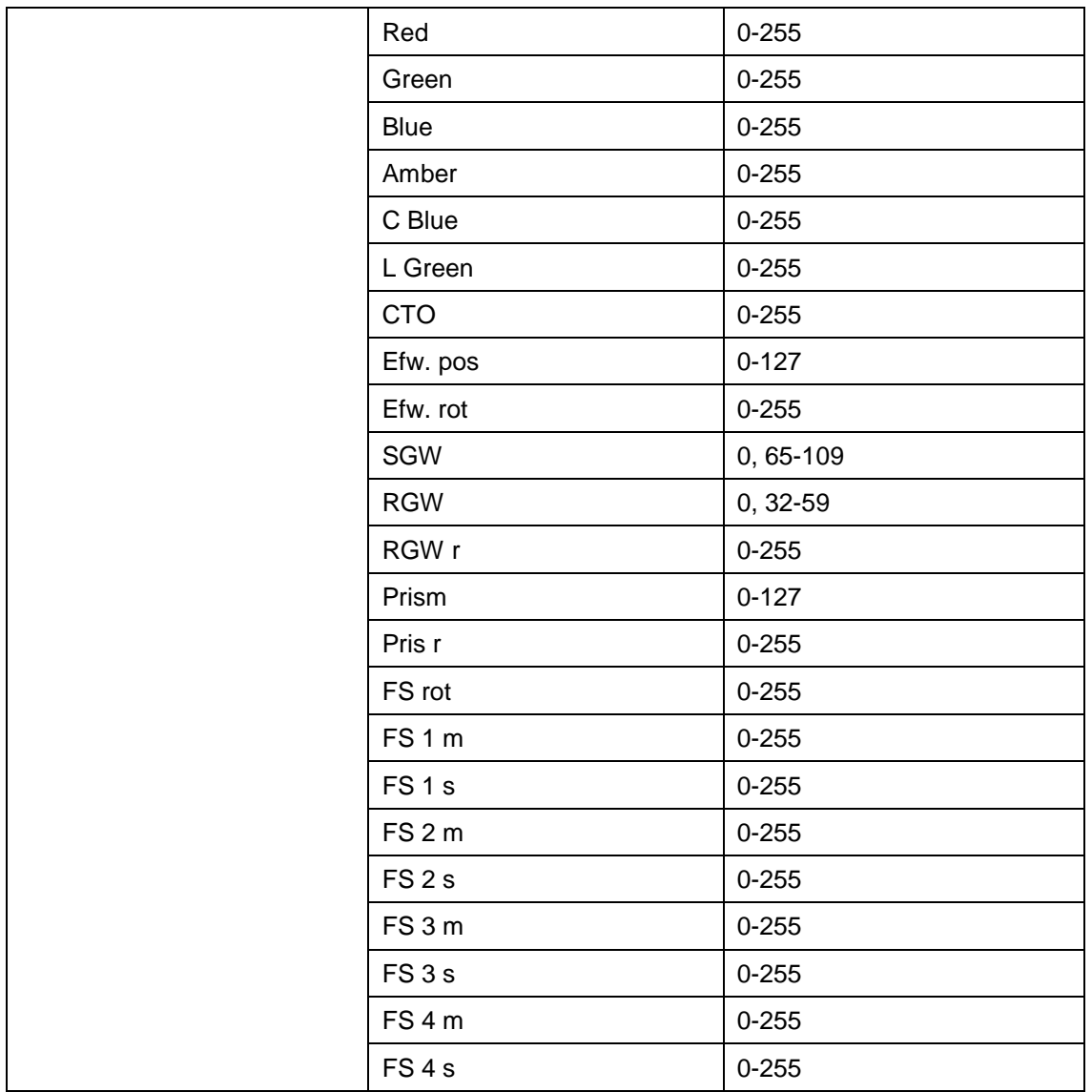

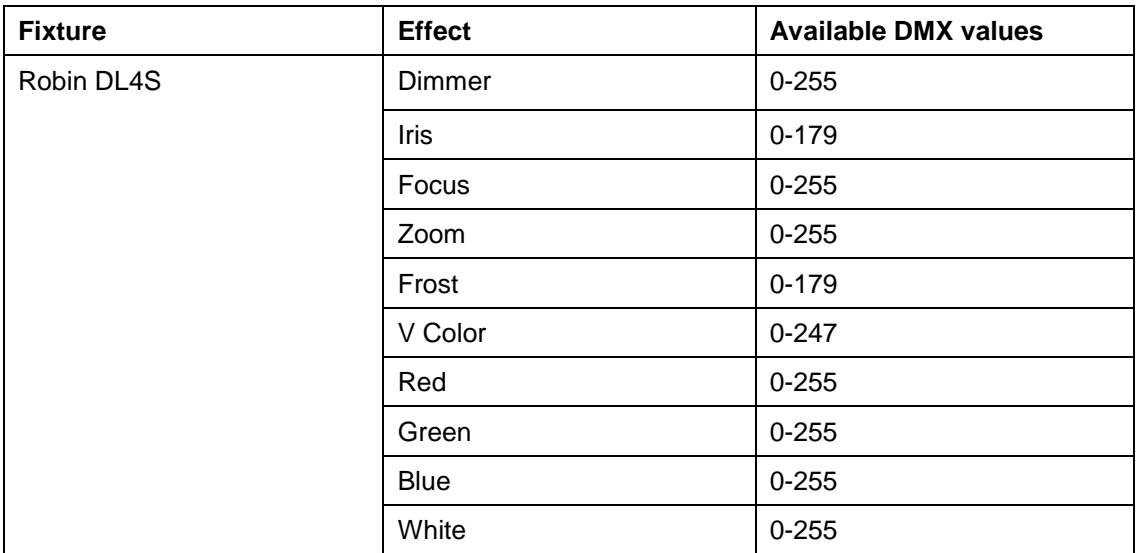

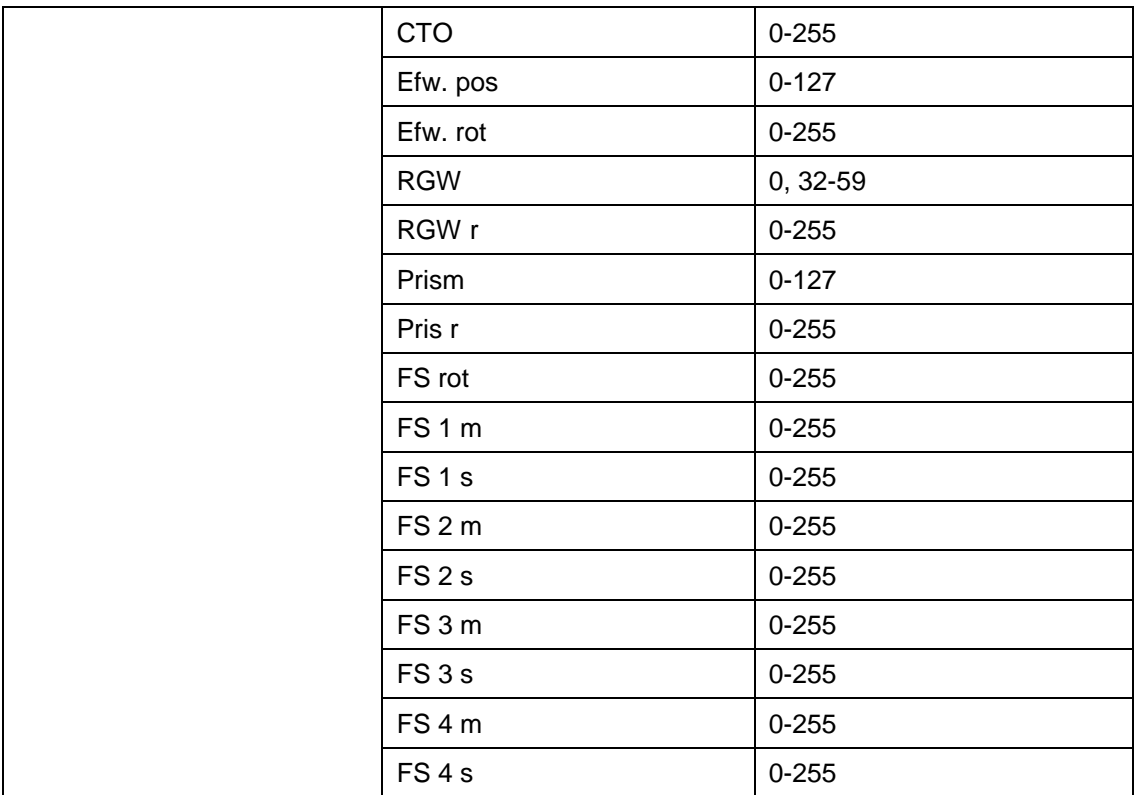

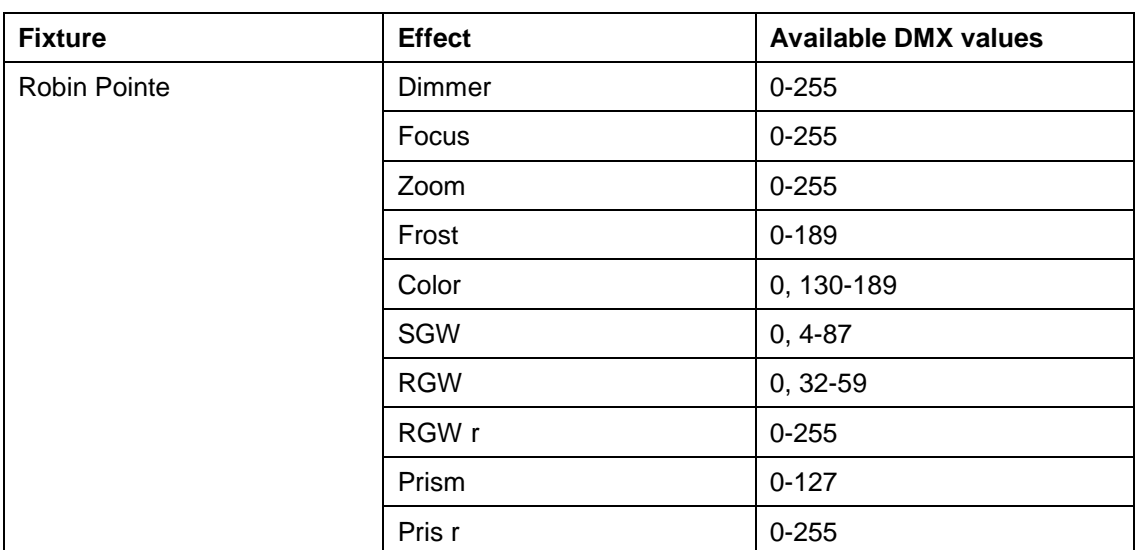

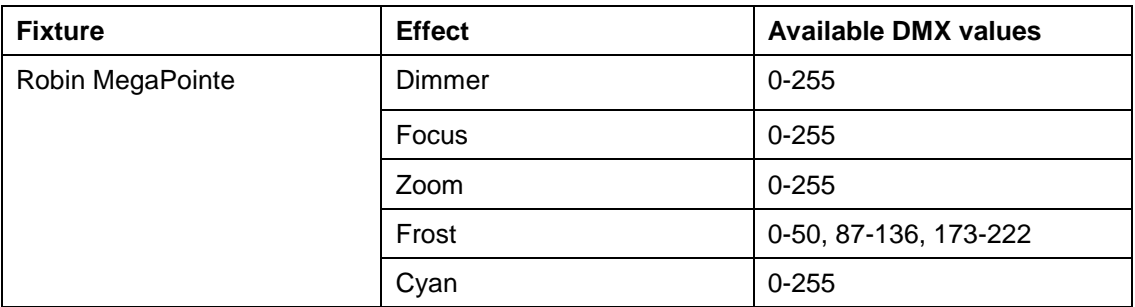

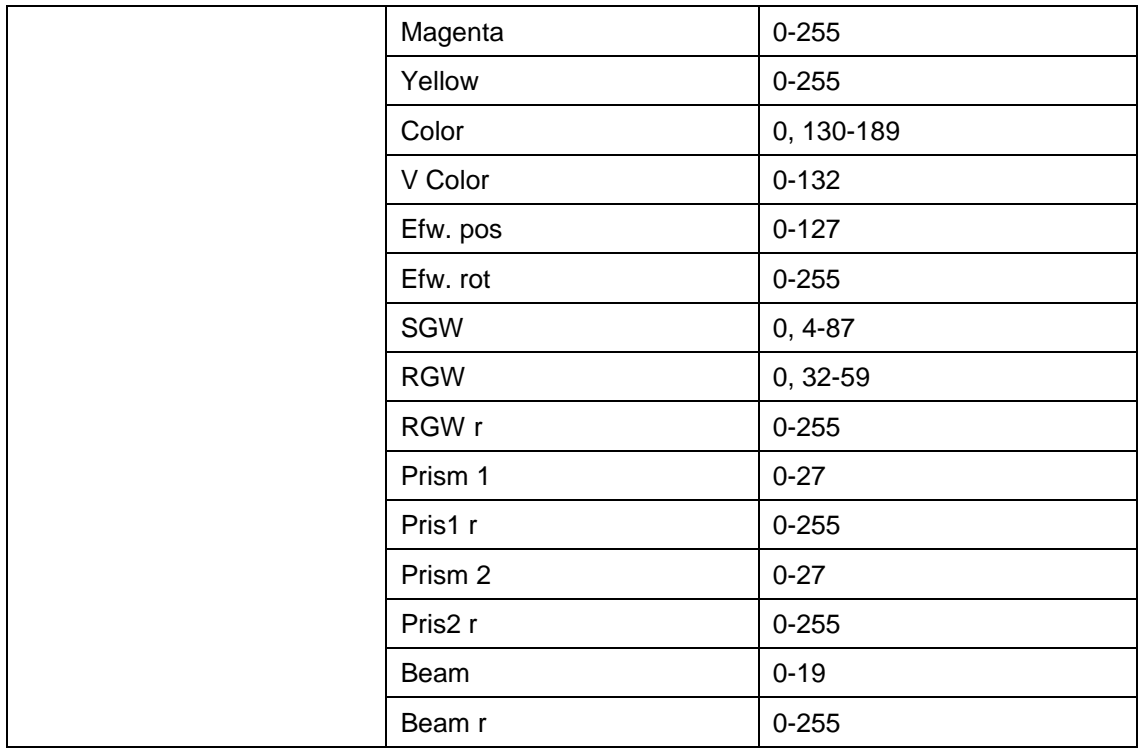

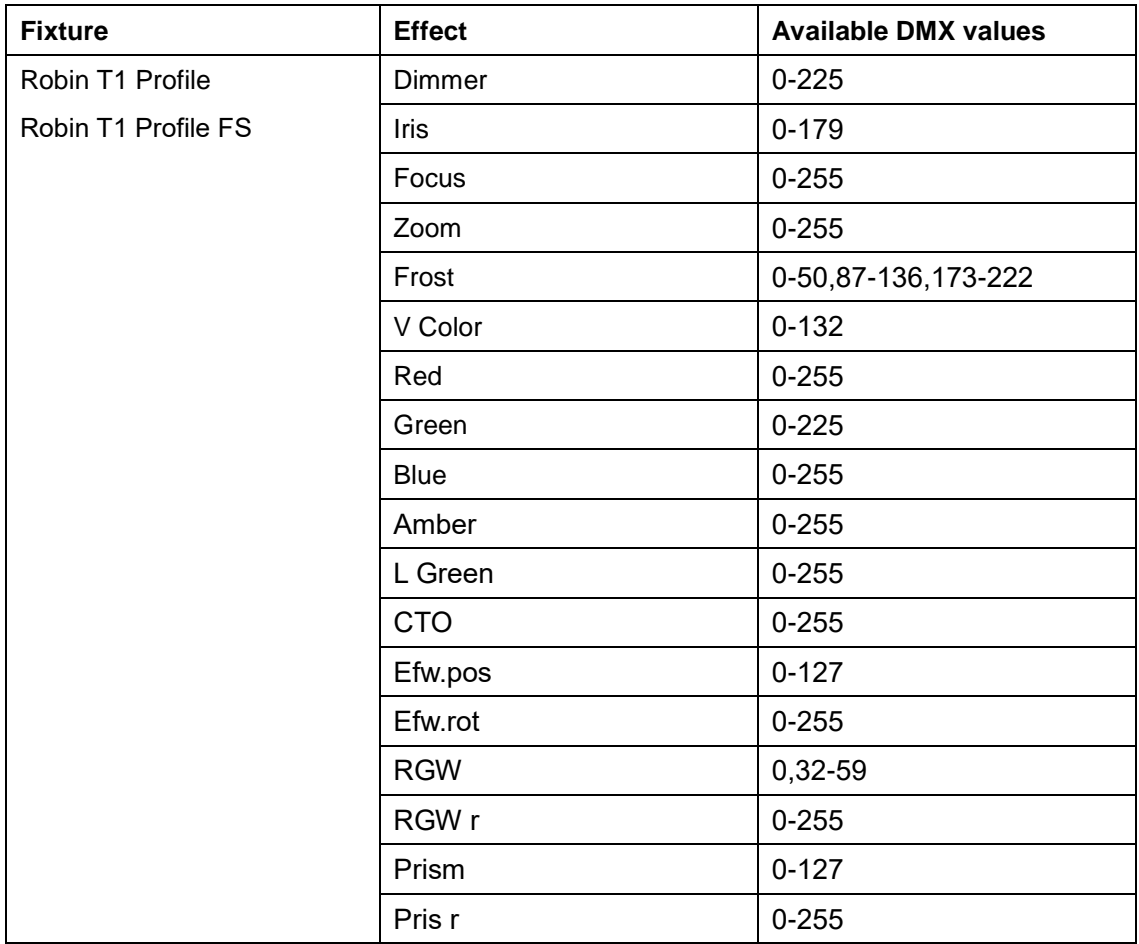

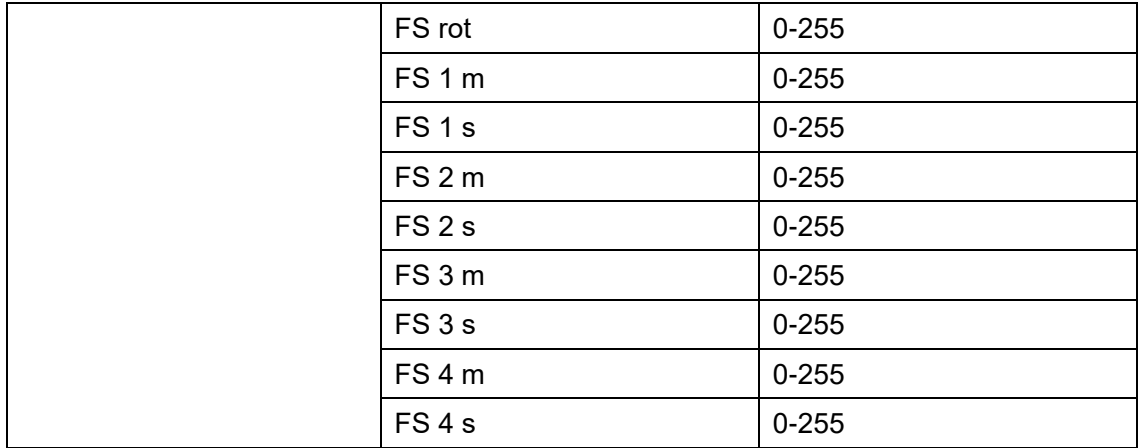

# 6.2 メニューショーライブラリ

## Select / Rename Show

メニューから10個のショーが使用できます。ショーにはRoboSpotシステムの設定が保存されています:

Functions mapping (機能マッピング) フォロースポットコントローラプリセット ジョグホイールの感度 フェーダーの切り替えと反転 ポジションボタン 接続機器の DMX アドレスとモード 接続されている機材に関する RDM インフォメーション(ディスカバリー設定でマニュアルオプションが 選択されている場合のみ)

メモ:メニューEthernet settings(メニュー設定)の値はショーに保存されません。

ショーは USB フラッシュドライブに保存して RoboSpot にロードすることができます。

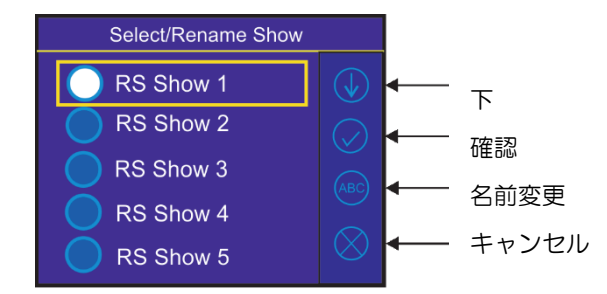

## ショーを選択する

ボタンを押して任意のショーを選択し、確定してください。"Switch To Show OK"というメッセージ が少しの間表示されます。選択されたショーが画面右下に表示されます。